WAŻNE: Przeczytaj przed użyciem

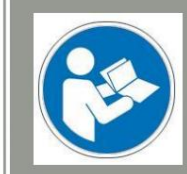

Obsługa/bezpieczeństwo

instrukcje bezpieczeństwa

# Handrad UCR201

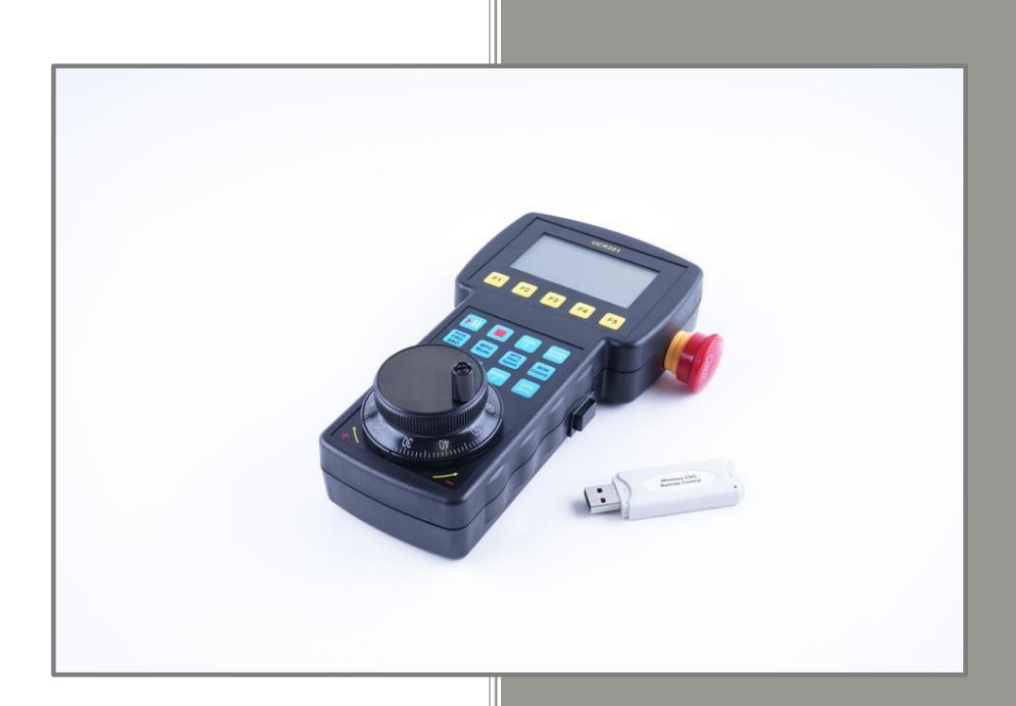

Informacje konsumenckie Informacje dla

#### Dla klientów spoza USA

STEPCRAFT GmbH & Co. KG An der Beile 2 58708 Menden Niemcy Telefon: 0049-2373-179 11 60 E-mail: info@stepcraft-systems.com

#### Dla klientów z USA/Kanady

Firma STEPCRAFT 59 Field Street, Rear Building Torrington, CT, 06790 Stany Zjednoczone Telefon: 001-203-5561856 E-mail: info@stepcraft.us

Oryginalne działanie i instrukcje bezpieczeństwa

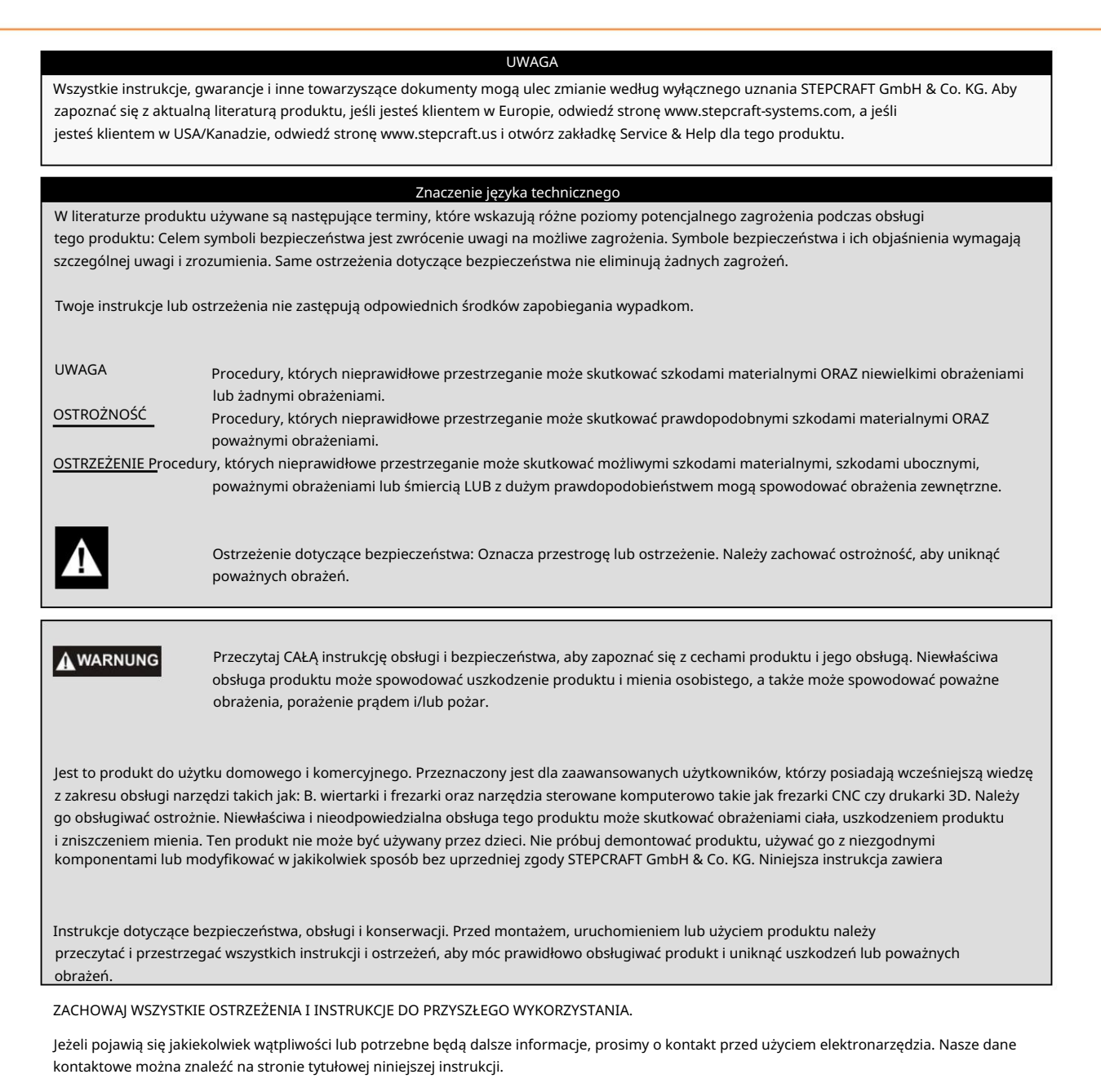

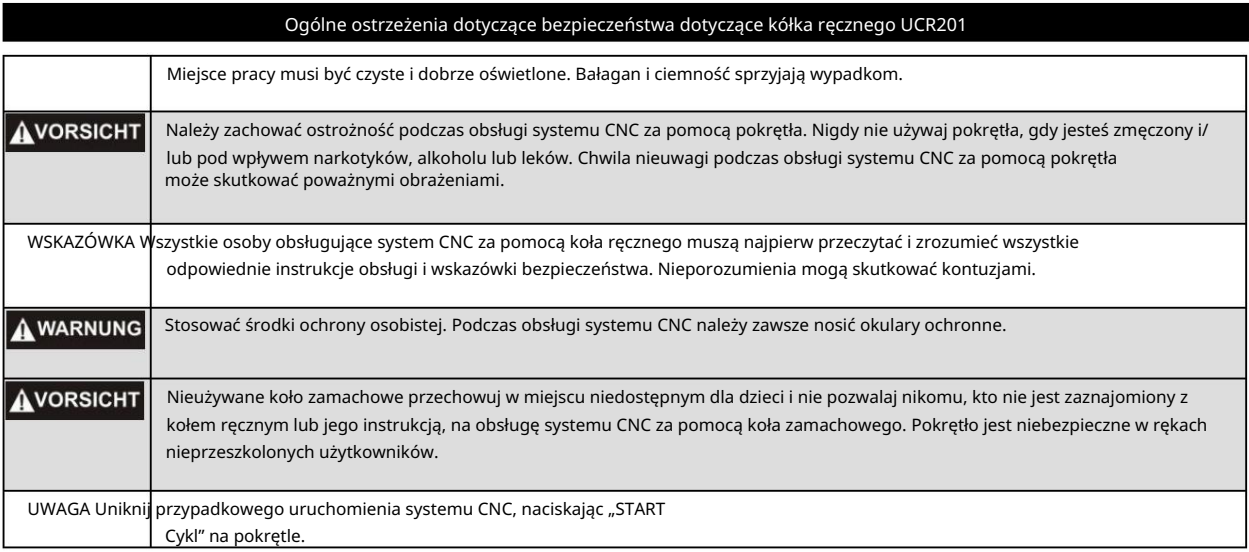

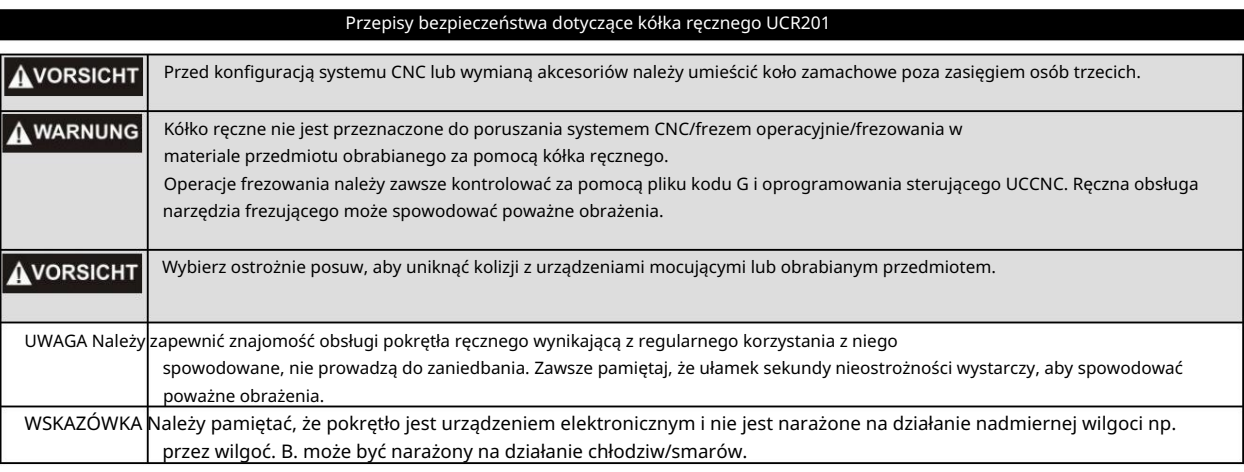

# Instrukcje bezpieczeństwa dla urządzeń zarządzanych przez system

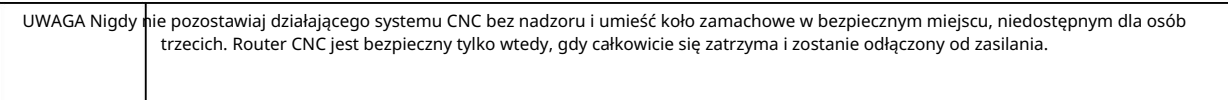

## Dodatkowe informacje dotyczące bezpieczeństwa

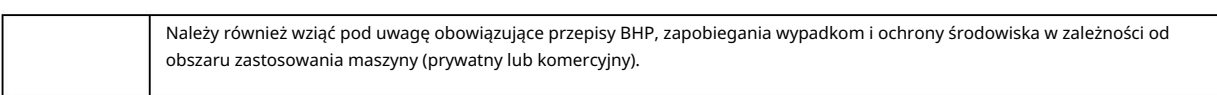

#### Symbolika

WAŻNE: Niektóre z poniższych symboli odnoszą się do Twojego narzędzia. Zapoznaj się z nimi i ich znaczeniem. Prawidłowa interpretacja tych symboli pozwala na lepszą i bezpieczniejszą obsługę narzędzia.

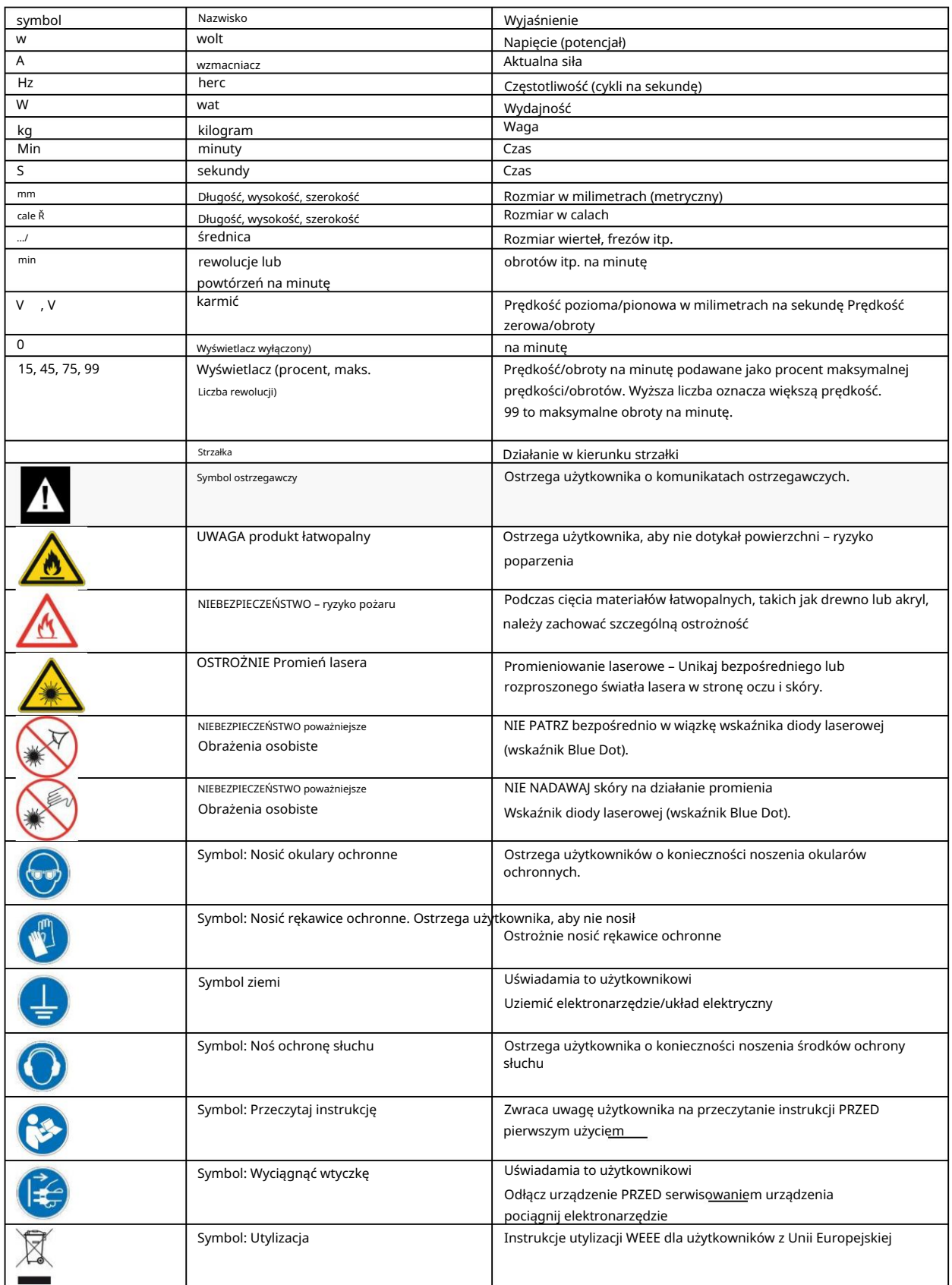

# Spis treści  $2.2$  $2.3$  $3.1$  $3.3.1$  $3.3.2$

### 1 OPIS KOŁA RĘCZNEGO UCR201

Kółko ręczne UCR201 zostało zaprojektowane do współpracy z oprogramowaniem sterującym UCCNC. Produkt składa się z dwóch komponentów:

- Pokrętło z dodatkowymi przyciskami sterującymi
- Nadajnik USB do bezprzewodowego połączenia kółka ręcznego z komputerem PC/laptopem

Koło ręczne ułatwia operacje konfiguracyjne, takie jak znalezienie punktu zerowego przedmiotu obrabianego lub dosunięcie do czujnika długości narzędzia. Dodatkowo na wyświetlaczu LCD kółka ręcznego wyświetlane są dodatkowe informacje takie jak: B. aktualne położenie danej osi, posuw lub prędkość wrzeciona frezującego.

## 2 INSTALACJA

#### 2.1 WYMAGANIA SYSTEMOWE

Wymagania systemowe dotyczące korzystania z kółka ręcznego UCR201 są identyczne z wymaganiami systemowymi dla UCCNC:

- Microsoft Windows XP, 7, 8, 8.1 lub 10 i procesor x86 lub x64 na komputerze stacjonarnym, laptopie lub tablecie -
- Wydajność procesora co najmniej 1,8 GHz -
- Karta graficzna z OpenGL 1.3 lub nowszym
- 1 GB RAM dla Windows XP, 2 GB RAM dla wszystkich pozostałych systemów operacyjnych
- Co najmniej 16 GB miejsca na dysku twardym

Wymienione wymagania są wymaganiami minimalnymi. Oprogramowanie może jednak działać także na komputerze, który nie spełnia tych wymagań. Nie jest to jednak zalecane.

Uwaga: Jeżeli na komputerze mają być przetwarzane duże pliki NC (liczba wierszy > 100 000), wymagania sprzętowe mogą być większe. Następnie zalecamy przetestowanie tych plików w trybie demonstracyjnym oprogramowania, aby upewnić się, że sprzęt jest wystarczająco duży.

## 2.2 INSTALACJA STEROWNIKA URZĄDZENIA

Sterowniki urządzenia UCR201 są instalowane automatycznie wraz z instalacją oprogramowania sterującego UCCNC.

Uwaga: Aby uniknąć problemów z instalacją, zaleca się zainstalowanie najnowszej wersji UCCNC od wersji 1.2048. Jako klient STEPCRAFT skorzystaj z poniższego linku do pobrania:

https://stepcraft-systems.com/download/UCCNC.zip

Podczas instalacji UCCNC pliki sterownika wymagane dla kółka ręcznego są automatycznie kopiowane do katalogu C:/UCCNC/ USB\_installer\_UCR201. Oddzielna instalacja nie jest wymagana.

#### 2.3 INSTALACJA WTYCZKI UCR201

W UCCNC wtyczka wymagana do korzystania z kółka ręcznego jest instalowana automatycznie podczas instalacji. Nie jest wymagane osobne pobieranie ani instalacja, wystarczy aktywacja w UCCNC (patrz następna sekcja)

#### 2.4 AKTYWACJA WTYCZKI DO KOŁA RĘCZNEGO UCR201

Po pomyślnej instalacji lub aktualizacji oprogramowania UCCNC należy aktywować wtyczkę do kółka ręcznego.

Aby to zrobić, uruchom UCCNC i przejdź do zakładki Konfiguracja , Ustawienia ogólne. Po naciśnięciu przycisku konfiguracji wtyczki otwiera się wyskakujące okienko umożliwiające aktywację wtyczki.

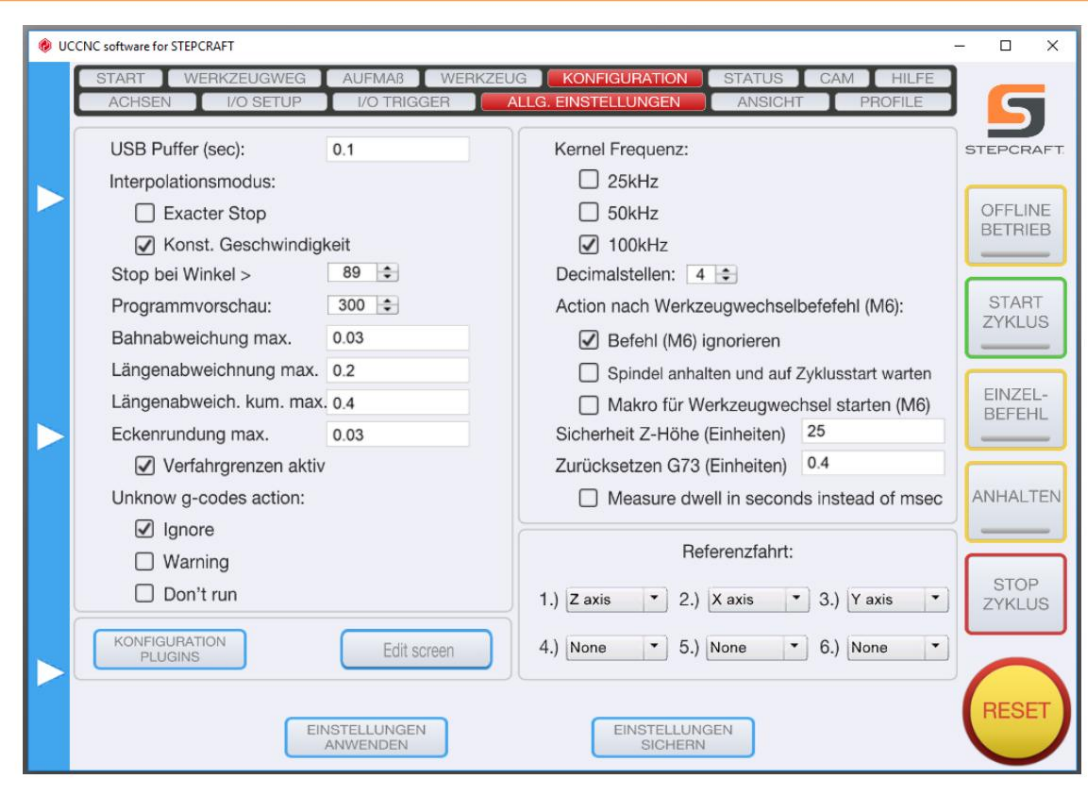

Aktywuj wtyczkę wybierając pola Rozpoczęcie połączenia i Włączone .

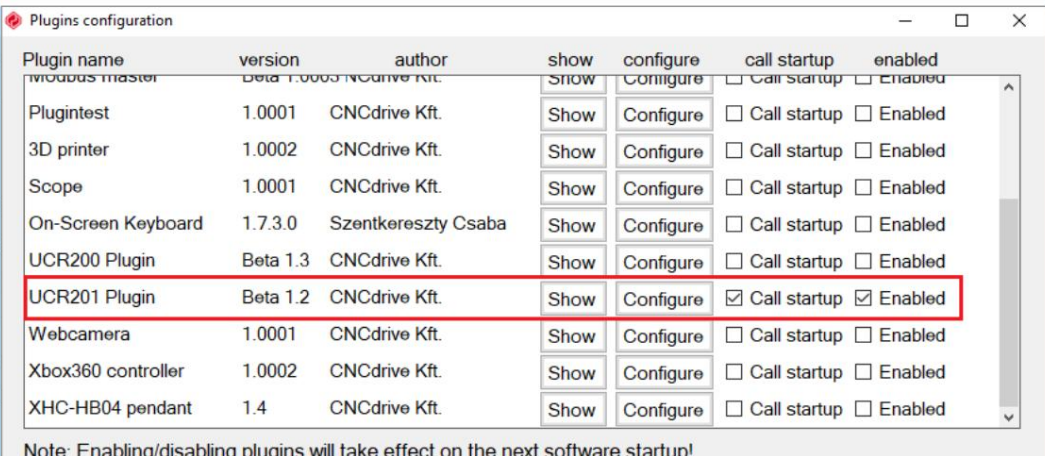

ugins will take effect on the ne

Pokrętło otwarte. Zamknij wyskakujące okienko i wyjdź z UCCNC. Po ponownym uruchomieniu oprócz oprogramowania sterującego UCCNC pojawi się także osobne okno konfiguracji ustawień UCR201

#### 3 KORZYSTANIE Z KÓŁKA RĘCZNEGO UCR201

#### 3.1 KONFIGURACJA

Wybierając odpowiedni wpis kursorem myszy, można wybrać inną wartość. Ustawienia dotyczące konfiguracji kółka ręcznego UCR201 dokonuje się w oknie konfiguracji.

Uwaga: zmiany są automatycznie zapisywane w pliku profilu UCCNC, więc różne profile mogą również zapisywać różne ustawienia.

W oknie konfiguracji dostępne są następujące opcje ustawień:

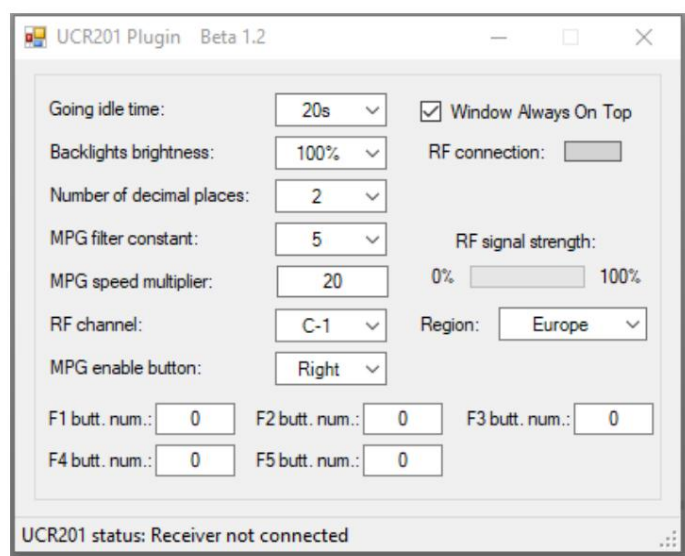

- nie zostanie naciśnięty żaden inny klawisz ani nie zostanie obrócone pokrętło. Wartość może wynosić od 10 do 240 sekund. Im wyższa wybrana wartość, tym krótsza będzie żywotność baterii, ponieważ wyświetlacz zużywa więcej energii. - Czas bezczynności: Czas w sekundach, po którym wyświetlacz LCD pokrętła wyłączy się, kiedy
- Okno zawsze na wierzchu: Po włączeniu okno konfiguracji jest zawsze przed UCCNC Okno.
- Jasność podświetlenia: Zmienia jasność wyświetlacza LCD, wartość może wynosić od 0 do być na 100%. Im wyższa wybrana wartość, tym krótsza będzie żywotność baterii, ponieważ wyświetlacz zużywa więcej energii.
- Połączenie RF: Świeci się na zielono, gdy aktywne jest połączenie z kołem zamachowym.
- osie. - Liczba miejsc dziesiętnych: reprezentuje liczbę miejsc dziesiętnych wyświetlanych wartości pozycji
- Stała filtra MPG1 : Parametr ten zmienia charakterystykę kółka ręcznego. Im mniejsza wartość

tym szybciej oprogramowanie sterujące reaguje na ruchy pokrętła. Jednocześnie jednak ruch maszyny może być mniej równomierny lub zbyt niestabilny. Optymalna wartość zależy od ustawień urządzenia i osobistych preferencji użytkownika.

- Mnożnik prędkości MPG: Ten parametr określa odległość przebytą przez oś liniową na kliknięcie pokrętła. Im większa wartość, tym większa przebyta odległość.
- Siła sygnału RF: Pokazuje siłę połączenia pomiędzy kołem zamachowym a nadajnikiem USB.
- Region RF: Ta wartość określa częstotliwość komunikacyjną pokrętła. To zawsze jest w wolny, niezajęty zakres częstotliwości radiowych. Wartość tę należy ustawić w zależności od lokalizacji maszyny. Możliwe wartości to Europa lub USA/Australia.
- Kanał RF: W ramach danej częstotliwości komunikacyjnej dostępnych jest łącznie osiem możliwych kanałów. W przypadku obsługi kilku przestrzennie połączonych maszyn za pomocą kółek ręcznych UCR201 należy dla każdej wybrać osobne kanały. Należy pamiętać, że kanał należy również zmienić za pomocą pokrętła (patrz rozdział 3.3.1).
- Przycisk włączania MPG: Po lewej i prawej stronie obudowy pokrętła znajdują się dwa czarne przyciski. Przyciski te służą do zapobiegania przesuwaniu się maszyny w wyniku niezamierzonego obrotu pokrętłem. Tylko naciśnięcie przycisku (w lewo lub w prawo) lub naciśnięcie obu przycisków umożliwia poruszanie maszyną poprzez obrót koła zamachowego.
- Przyciski funkcyjne F1 do F5: Przyciski funkcyjne można indywidualnie konfigurować i każdy z nich można przypisać do wewnętrznej funkcji UCCNC. Znajduje się lista przeglądowa Buttons\_by\_number.htm

<sup>&</sup>lt;sup>1</sup> Ręczny generator impulsów, tutaj obrotowe koło zamachowe

w dokumentacji UCCNC w katalogu instalacyjnym C:/UCCNC/Documentation. Przykład: Funkcja 128 uruchamia program w kodzie G / cykl obróbki (cykl startu).

#### 3.2 FUNKCJE KÓŁKA RĘCZNEGO

Klawiatura koła zamachowego składa się w sumie z czterech rzędów, objaśnienie poszczególnych klawiszy następuje od lewej do prawej:

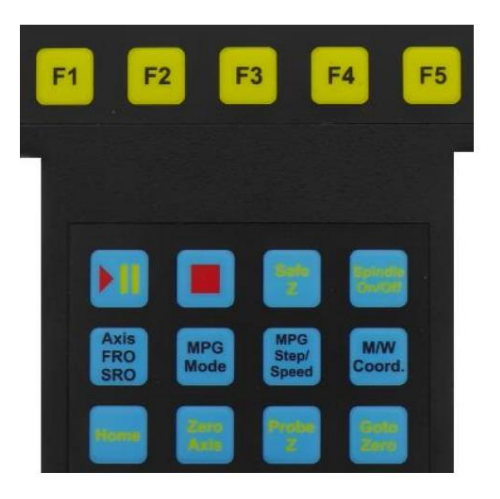

Wiersz 1. Do klawiszy funkcyjnych F1 do F5 można przypisać polecenia wewnętrzne UCCNC

Rząd 2. Rozpocznij cykl lub wstrzymaj

Zatrzymaj cykl

SafeZ przesuwa oś Z na zapisaną w pamięci wysokość Z bezpieczeństwa

Wrzeciono włączone/wyłączone włącza/wyłącza wrzeciono frezarskie

Wiersz 3. Axis/FRO/SRO wybiera oś liniową lub przełącza pomiędzy osiami, FRO (Feed Rate Override = zmiana prędkości posuwu) i SRO (Speed Rate Override = zmiana prędkości wrzeciona) poprzez ponowne naciśnięcie przycisku

Ruch maszyny przejmuje kontrolę Tryb MPG zmienia tryb pracy i umożliwia przejęcie kontroli nad urządzeniem za pomocą pokrętła

MPG Step/Speed zmienia tryb podróży (w stałych krokach, w sposób ciągły)

M/K. Koordynat. widok przełącza się pomiędzy współrzędnymi maszyny lub przedmiotu obrabianego

Rząd 4. Home wykonuje bazowanie dla wybranej osi

Zero Axis ustawia współrzędne przedmiotu wybranej osi na zero

Sonda Z wykonuje zapisane makro czujnika długości narzędzia M31

Goto Zero przesuwa wszystkie osie do punktu zerowego przedmiotu obrabianego

#### Dodatkowe przyciski/przełączniki:

- Po prawej stronie pokrętła znajduje się wyłącznik awaryjny, który po naciśnięciu uruchamia funkcję resetowania UCCNC. Operację można anulować, lekko obracając przełącznik. Uwaga: W programie należy także nacisnąć przycisk resetowania, aby wyłączyć funkcję zatrzymania awaryjnego.
- Po lewej i prawej stronie obudowy znajdują się dwa czarne przyciski. Te przyciski można zastosować, aby zapobiec przemieszczeniu się maszyny w wyniku niezamierzonego obrotu pokrętła (patrz rozdział 3.1).

3.3 WEJŚCIE DO MENU I NAWIGACJA

#### 3.3.1 PROGRAM INICJALIZACJI

Program inicjujący otwiera się automatycznie, jeśli podczas aktywacji kółka ręcznego wystąpi błąd oprogramowania sprzętowego i należy go skorygować.

Program inicjujący pokazuje różne statystyki urządzenia. Dodatkowo ustawia się tutaj również kanał RF, czyli kanał transmisji (1 do 8).

Jeżeli zostanie naciśnięty wyłącznik krańcowy na pokrętle i jednocześnie naciśnięte zostaną klawisze F1 i F5 na dłużej niż 5 sekund, można otworzyć program inicjujący.

Poniższy obrazek przedstawia ekran otwierający program inicjujący:

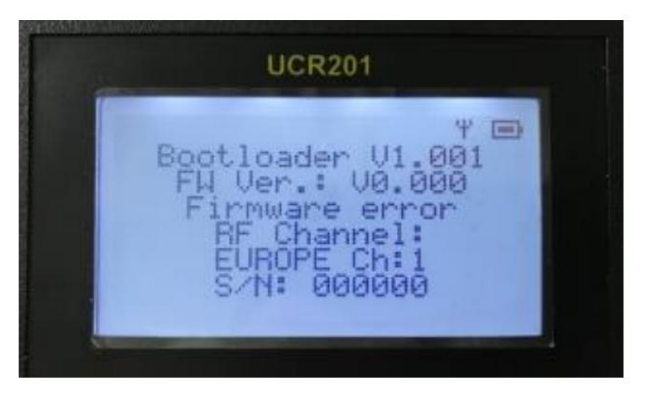

Poniższy rysunek przedstawia wybór kanału RF w programie inicjującym:

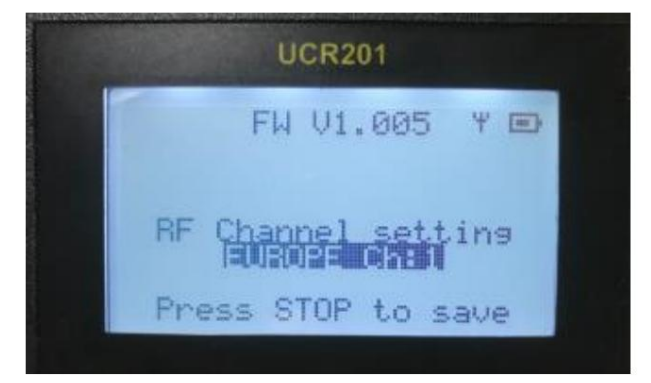

#### 3.3.2 UKŁAD EKRANU

Po uruchomieniu koła zamachowego i wtyczki na wyświetlaczu LCD pojawiają się informacje o systemie CNC. w Poniższy rysunek przedstawia przykładową konstrukcję:

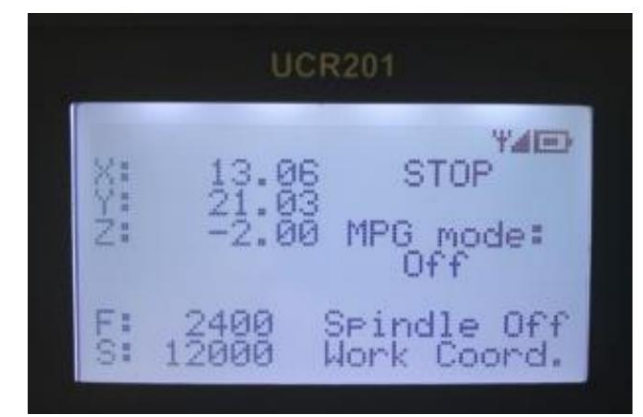

Aby przesunąć oś liniową, należy najpierw wybrać żądaną oś za pomocą przycisku Oś/FRO/SRO. Pierwsze naciśnięcie wybiera oś X, ponowne naciśnięcie wybiera oś Y itd.

poza.

Wyświetlacz może pokazywać jednocześnie do sześciu osi, ale na ekranie wyświetlane są tylko osie maszyny, które są aktywne w UCCNC.

Poniższy rysunek przedstawia wybraną oś X, którą można teraz przesuwać za pomocą kółka ręcznego:

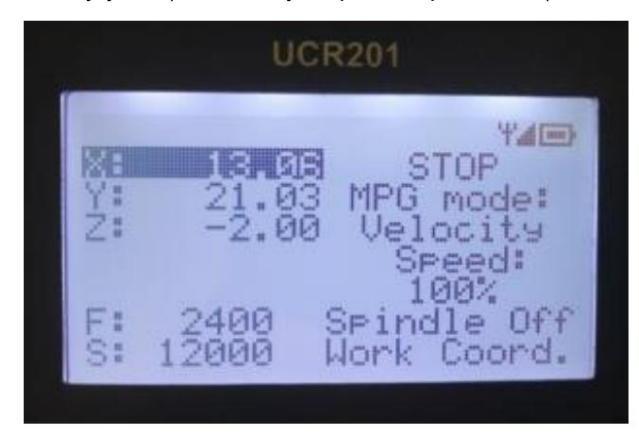

#### 3.3.3 KOMUNIKATY O BŁĘDACH

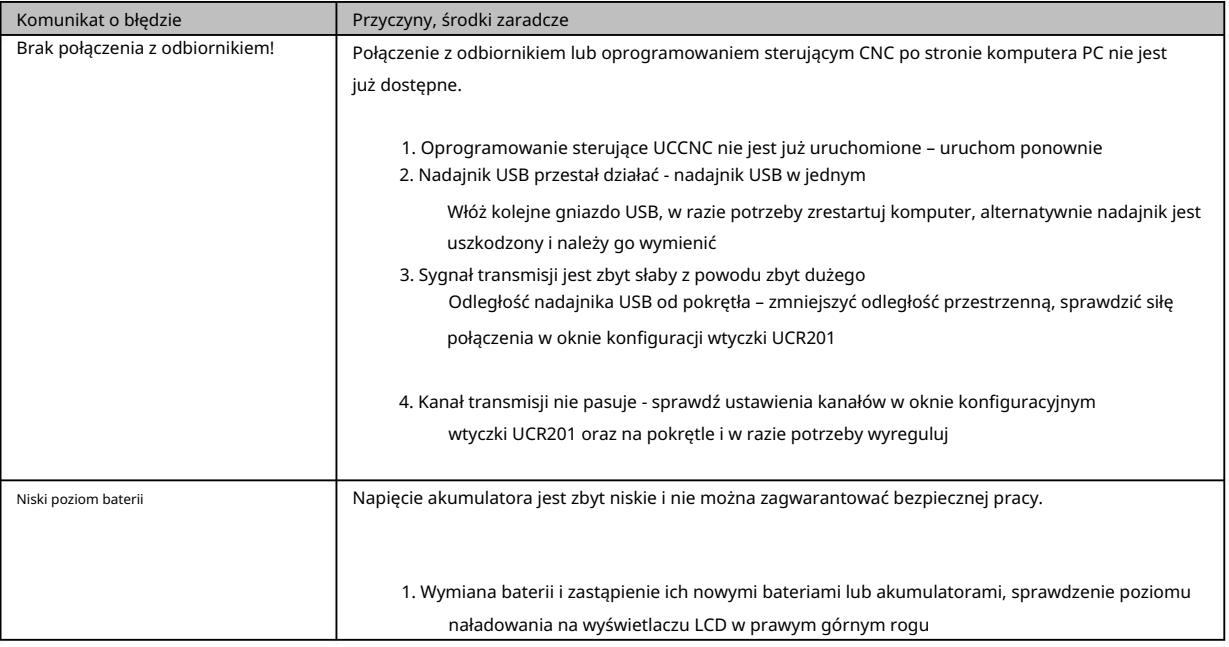

# STEPCRAFT.

# 4 WYMIARY TECHNICZNE

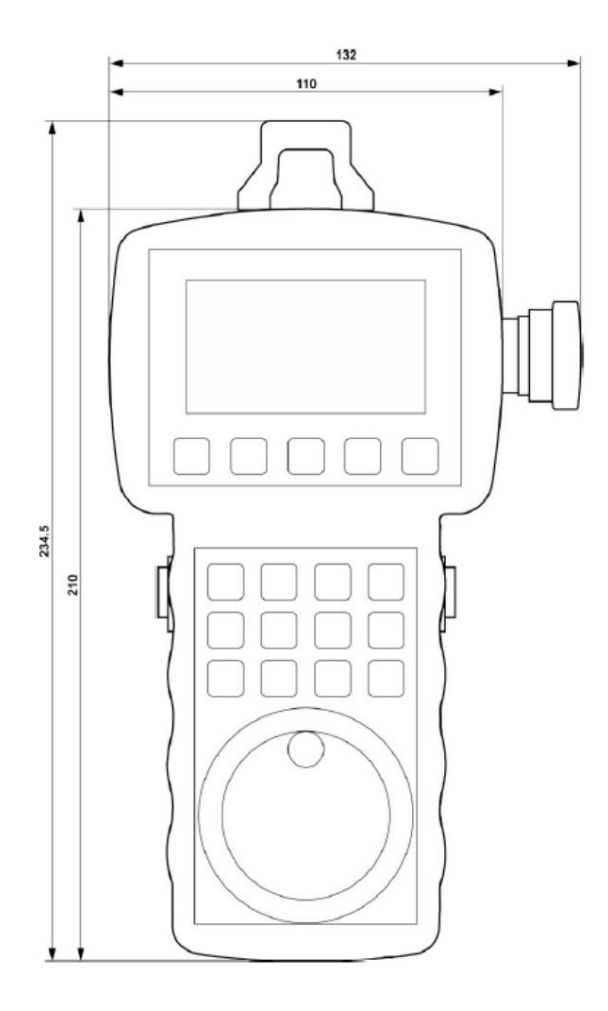

Prawa autorskie ©

STEPCRAFTTM